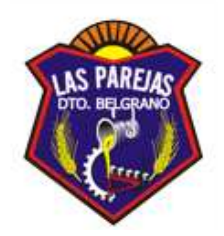

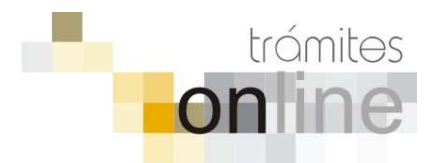

**TRAMITES ONLINE** 

**SECRETARÍA DE OBRAS Y SERVICIOS PÚBLICOS Sección OBRAS PRIVADAS y CATASTRO** 

**\_\_\_\_\_\_\_\_\_\_\_\_\_\_\_\_\_\_\_\_\_\_\_\_\_\_\_\_\_\_\_\_\_\_\_\_\_\_\_\_\_\_\_\_\_\_\_\_\_\_\_\_\_\_\_\_\_\_\_\_\_\_\_\_\_\_\_\_\_\_\_\_** 

**MANUAL PARA EL PROFESIONAL** 

# **INDICE**

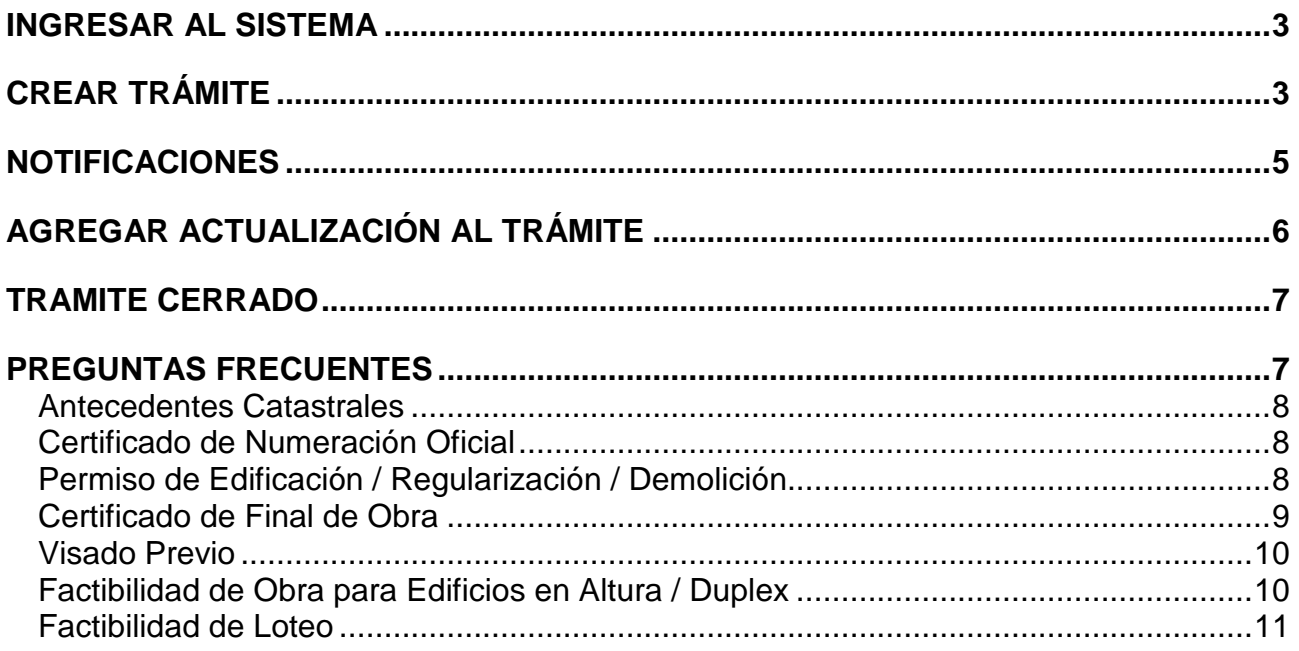

# **INGRESAR AL SISTEMA**

1. Desde el menú de opciones del GesTO, seleccione la opción "Municipalidad de Las Parejas"

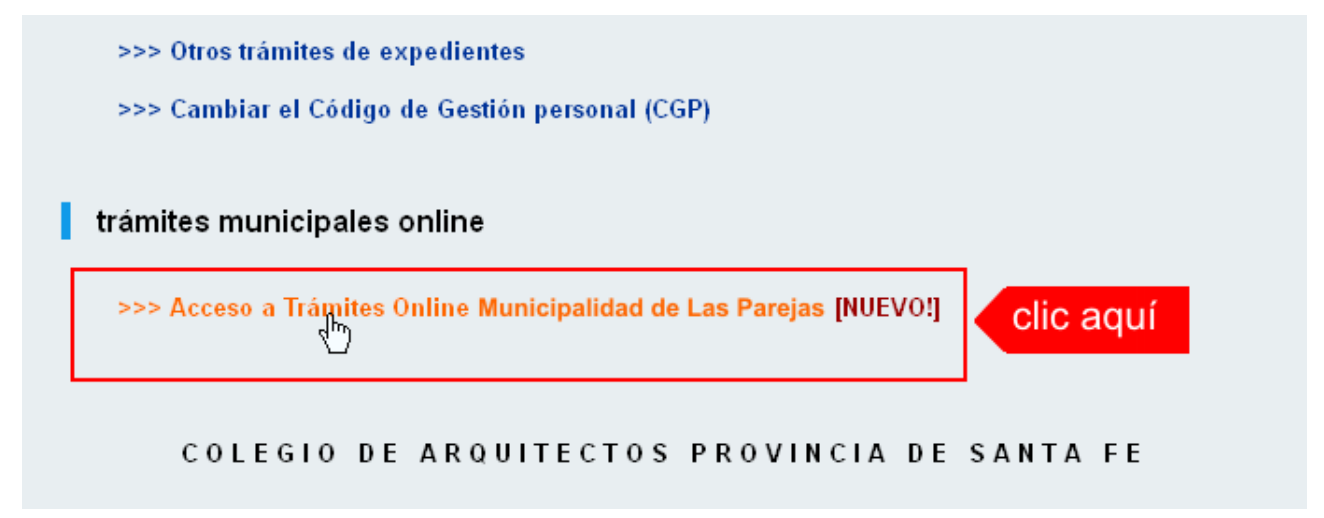

2. El sistema validará su usuario e ingresará directamente a la pantalla inicial de Trámites Online

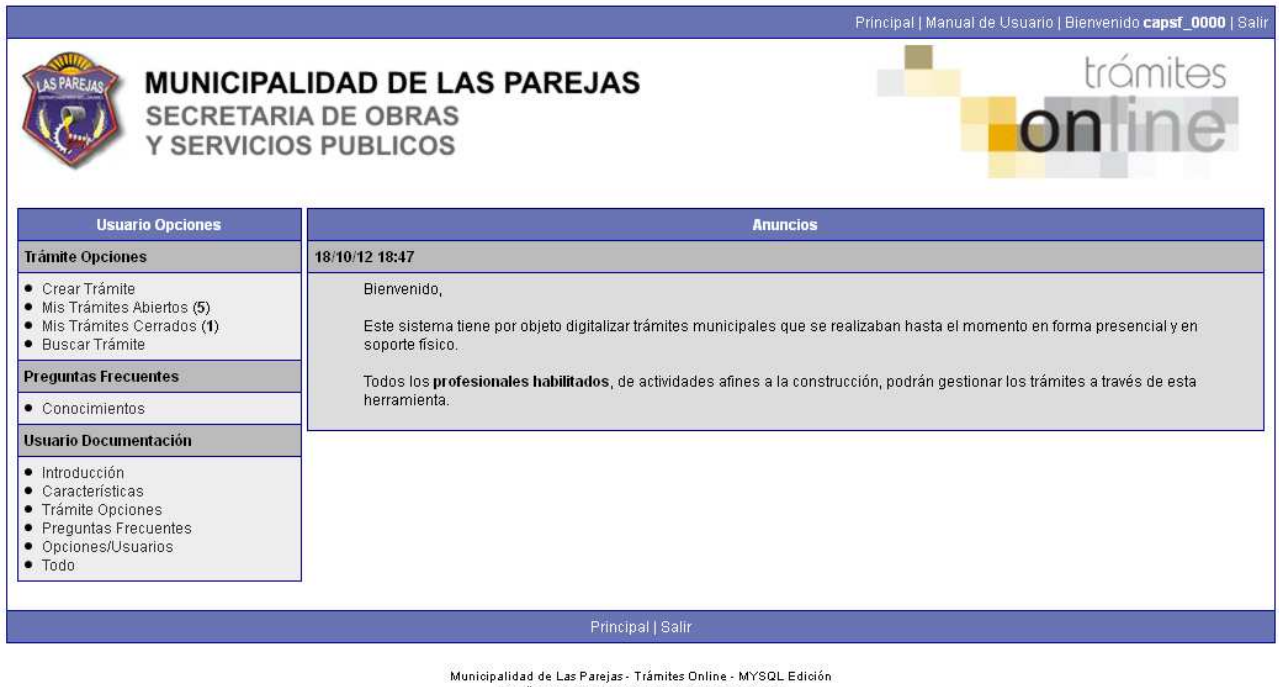

Diseñado por OneOrZero / Adaptado por CAPSF<br>Procesado en: 0.0127029 Segundos, 22 Búsquedas

# **CREAR TRÁMITE**

1. Para iniciar un Trámite, seleccione la opción **Crear Trámite** del menú principal en la pantalla de inicio.

#### *Trámites Online / Obras Privadas y Catastro*

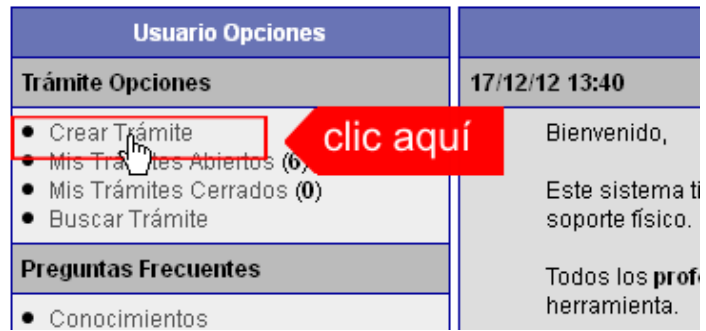

- 2. En la sección **Información de Trámite** deberá ingresar todos los datos solicitados. Los datos requeridos son:
	- o Tipo de Trámite: Seleccione el trámite que va a realizar.
	- o Referencia: Introduzca datos breves que permitan identifican el trámite.
	- o Descripción: Escriba cualquier información pertinente al trámite. De no corresponder ingresar el texto "Sin comentarios"
	- o Adjuntar: Utilice esta opción para adjuntar los archivos necesarios para dar inicio a su trámite. Se aceptarán solamente archivos en formato PDF con un tamaño máximo de 2MB.

Inicialmente el sistema le permite adjuntar un solo archivo, si el trámite requiere ingresar varios documentos, deberá primero crear el trámite con un adjunto y agregar los siguientes en una operación posterior, vea el apartado **Agregar actualización al Trámite**.

#### **Importante**

Ver en el apartado **Preguntas Frecuentes** la descripción completa de la información a ingresar según el tipo de trámite.

3. Una vez completados todos los datos seleccione el botón **Crear Trámite** ubicado en la parte inferior del formulario.

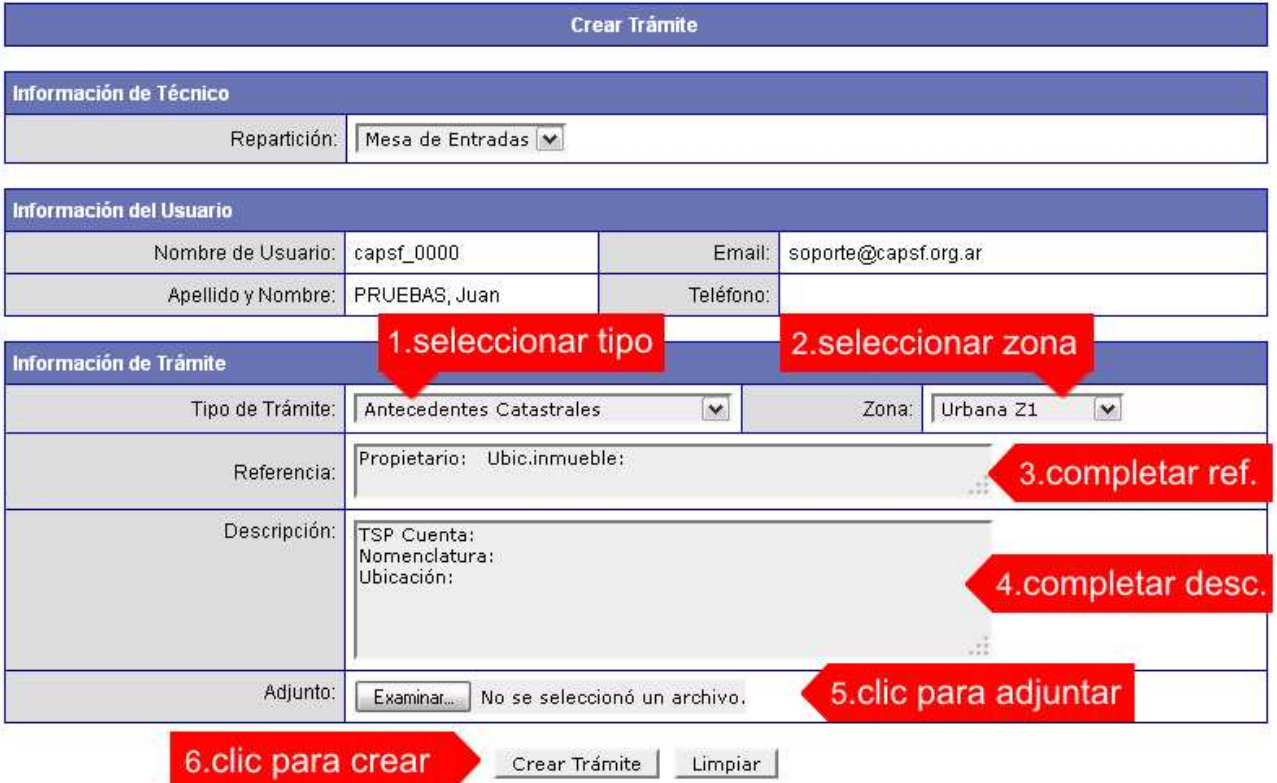

*Municipalidad de Las Parejas / Sec. de Obras y Servicios Públicos* Pág. 4<br>
Colegio de Arquitectos de la Provincia de Santa Fe Agosto 2013  $Colegio de Arquitectos de la Provincia de Santa Fe$ 

4. En una nueva pantalla visualizará un aviso que incluye el número de identificación del Trámite. El **ID del Trámite** le permitirá realizar su seguimiento.

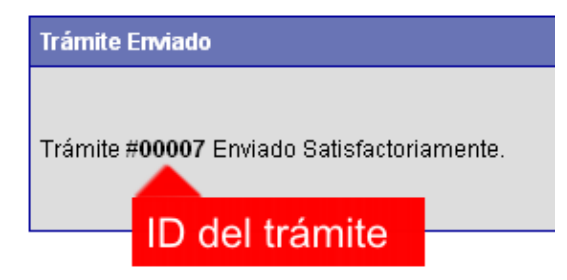

5. El Trámite quedará registrado con estado "Pendiente" dentro de la opción **Mis Trámites Abiertos** del menú principal.

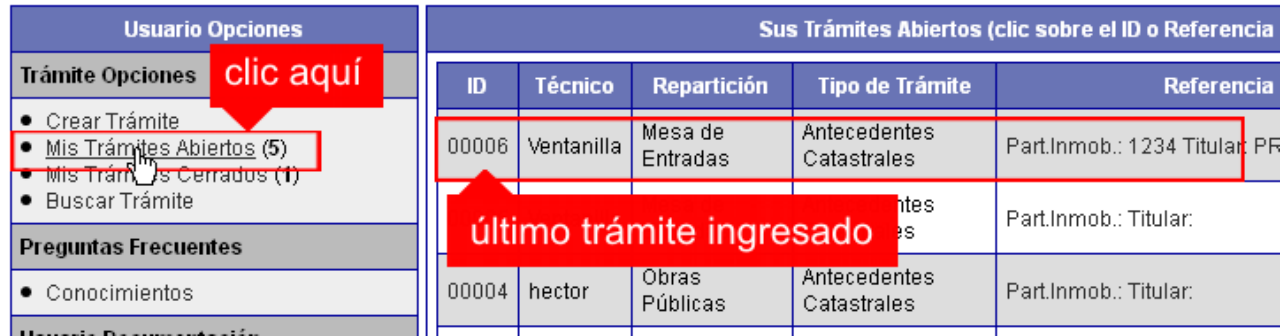

# **NOTIFICACIONES**

1. Mientras la Sec. de Obras y Servicios Públicos se encuentre analizando el trámite, el mismo se encontrará en estado "En Curso" y podrá visualizarlo desde la opción del Menú **Mis Trámites Abiertos**. Para acceder al detalle deberá hacer clic en el **ID** o en su **Referencia**.

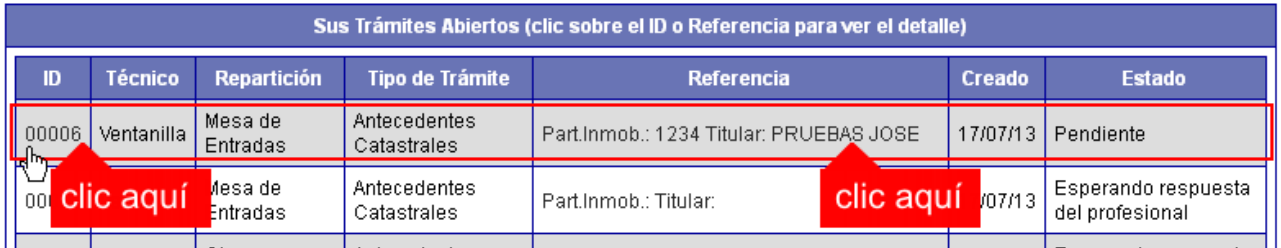

2. Cada vez que la Sec. de Obras y Servicios Públicos requiera información adicional o detecte la falta de documentación para la gestión de su trámite, será puesto en estado "Esperando respuesta del profesional" y le enviará un mail de aviso con el ID de trámite respectivo.

#### **Importante**

El trámite permanecerá en estado "Esperando respuesta del profesional" hasta tanto el interesado cumpla con lo requerido.

3. En cada trámite encontrará dentro de la sección **Actualizaciones** el historial de la gestión realizada.

#### *Trámites Online / Obras Privadas y Catastro*

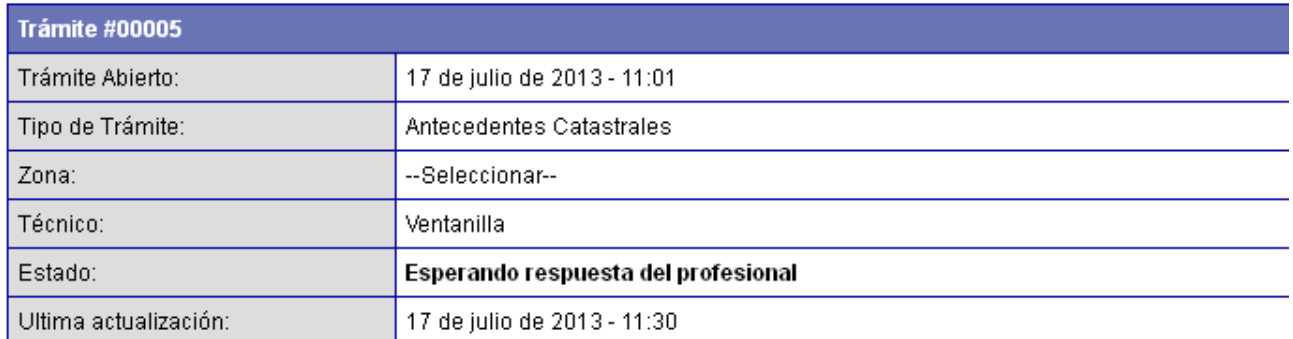

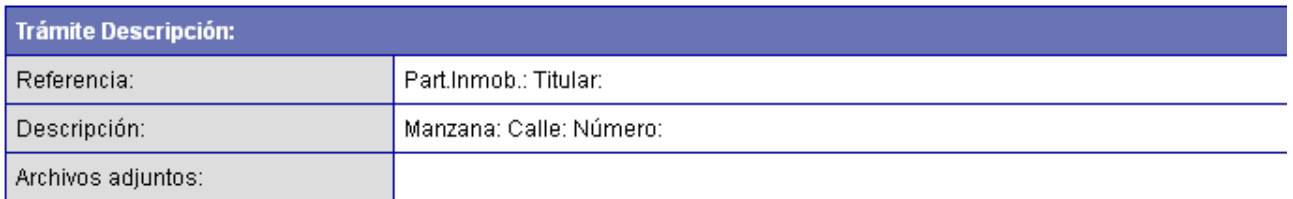

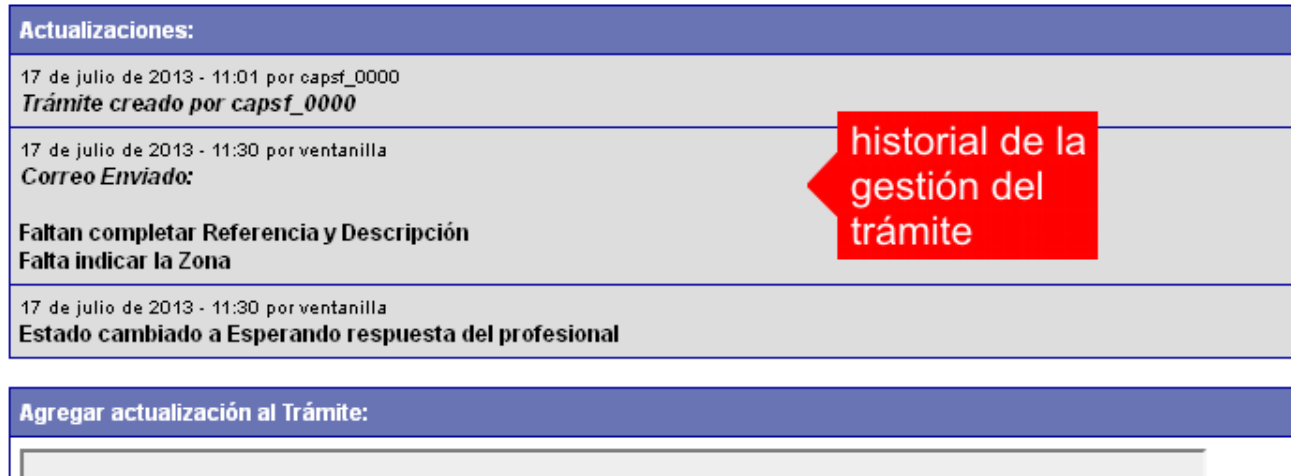

# **AGREGAR ACTUALIZACIÓN AL TRÁMITE**

- 1. En el menú seleccione la opción **Mis Trámites Abiertos**. Se mostrará una lista con todos sus trámites abiertos ordenados por ID, de mayor a menor (más reciente a más antiguo).
- 2. Para acceder al detalle debe hacer clic en el **ID** o en su **Referencia**.
- 3. Dentro del campo **Agregar actualización a la solicitud** ubicado en la parte inferior del formulario, podrá registrar las aclaraciones que considere necesarias.
- 4. Si necesita adjuntar un archivo haga clic en el campo **Agregar archivo adjunto** o pulse el botón **Examinar** ubicado a su derecha ".
- 5. Presione el botón **Submit** para enviar la actualización.

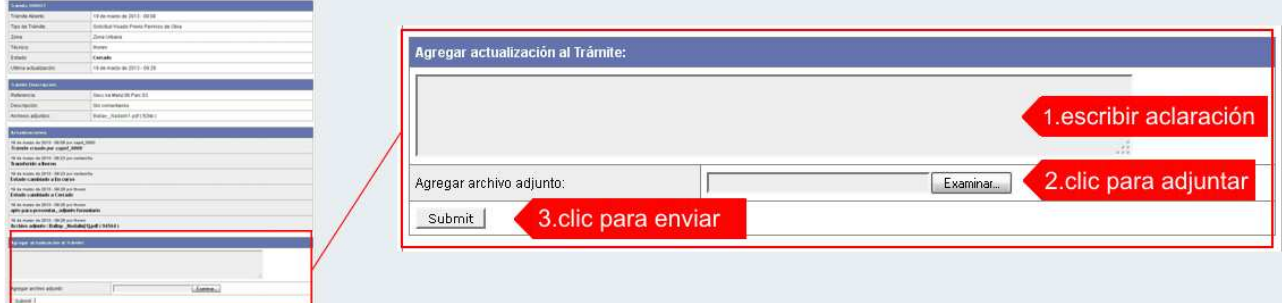

*Municipalidad de Las Parejas / Sec. de Obras y Servicios Públicos Pág. 6 Colegio de Arquitectos de la Provincia de Santa Fe* Agosto 2013

# **TRAMITE CERRADO**

- 1. Cuando el Trámite esté resuelto por la Sec. de Obras y Servicios Públicos, recibirá un correo electrónico dándole aviso que el mismo se ha cerrado. Quedará entonces registrado dentro de la opción **Mis Trámites Cerrados** con el estado "Cerrado".
- 2. Para observar la respuesta de cada trámite cerrado debe hacer clic sobre el **ID** o texto correspondiente a **Referencia**.
- 3. El sistema mostrará un detalle de la solicitud y en el historial de la misma podrá observar la respuesta al caso. Cuando correspondiere, la Sec. de Obras y Servicios Públicos le requerirá que se presente a retirar las certificaciones.

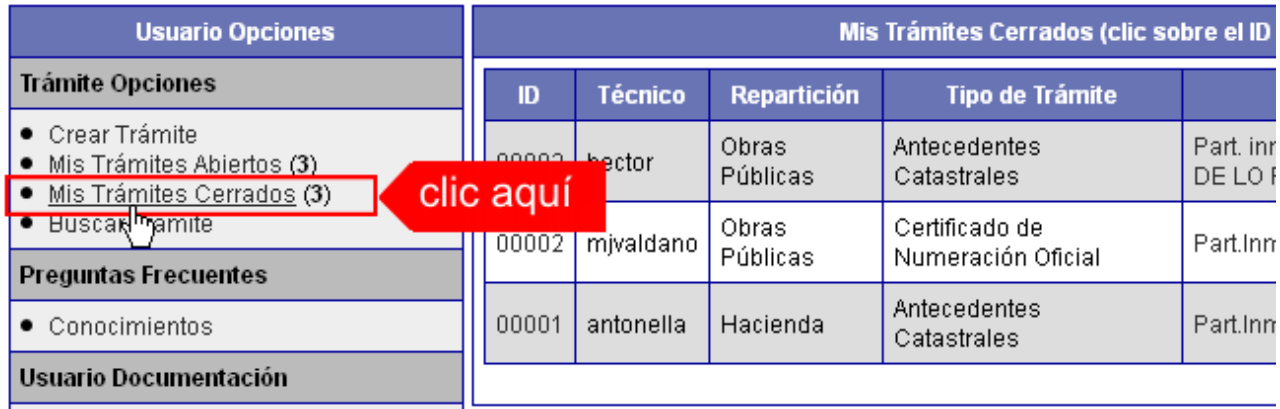

# **PREGUNTAS FRECUENTES**

- 1. Desde el menú principal, seleccionado la opción **Conocimientos** se desplegará en el panel central la lista de trámites habilitados para la gestión online.
- 2. Seleccione el trámite de su interés y luego haga clic en la pregunta frecuente. En la Descripción encontrará respuesta a las preguntas:

¿Qué es este trámite?

- ¿Qué datos incorporar en los campos "Referencia" y "Descripción"?
- ¿Qué documentación se requiere?

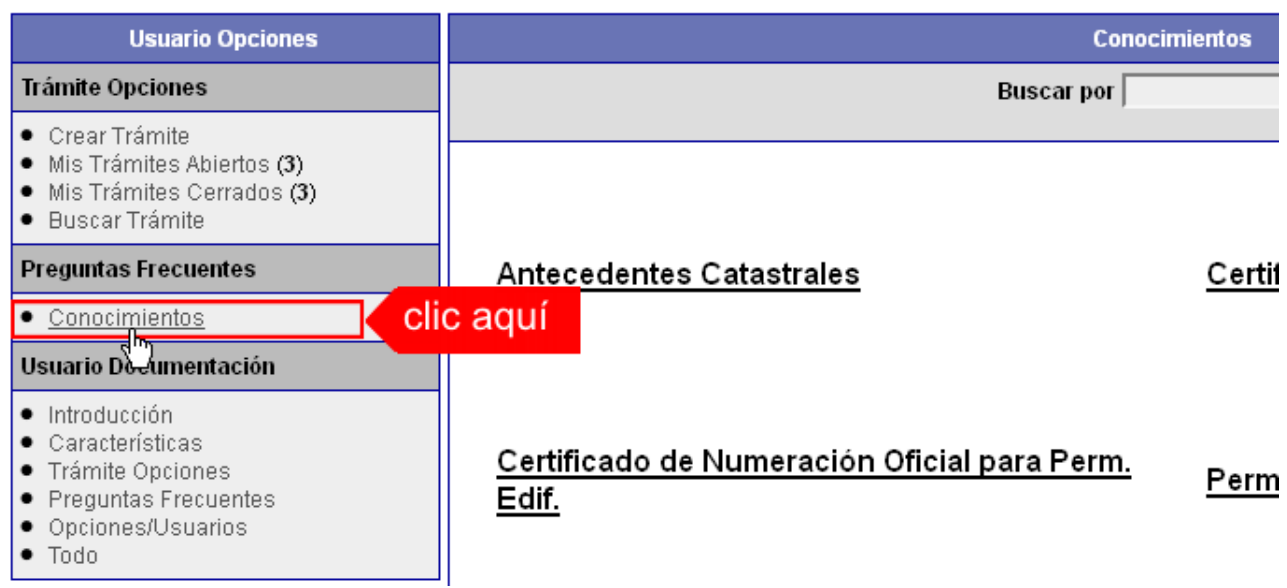

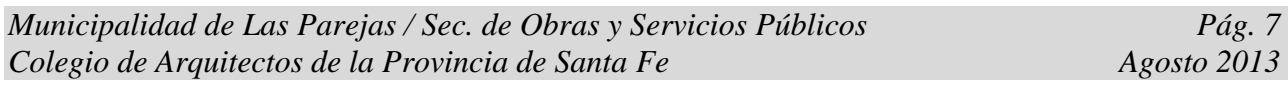

### **Antecedentes Catastrales**

### ¿Qué es este trámite?

Trámite por el cual el profesional solicita al Municipio datos de "Antecedentes Catastrales", tales como Copia de Planos existente en la dependencia y/o datos sobre la propiedad o el titular del inmueble por el cual se hace la solicitud, tendientes a enriquecer una presentación futura de otro trámite

¿Qué datos incorporar en los campos "Referencia" y "Descripción"?

En Referencia:

Colocar Apellido y Nombre o Razón Social del Propietario del inmueble; domicilio del inmueble

En Descripción:

Colocar datos que figuran en la Boleta de la TSP (Tasa por Servicios Públicos) Cta.:…….. Nomen.: 13.03………., Ubicación:……………….

**Nota:** Cuando la edificación comprenda dos o más inmuebles se indicarán todas las nomenclaturas catastrales de la TSP.

¿Qué documentación se requiere?

No se requiere documentación adjunta.

### **Certificado de Numeración Oficial**

¿Qué es este trámite?

El trámite "Certificado de Numeración Oficial" debe realizarse como requisito previo a la solicitud de "Permiso de Edificación / Regularización / Demolición", mediante el cual se asigna a un inmueble la numeración oficial determinándose según el largo de cuadra y la ubicación de la/s puerta/s en la misma.

¿Qué datos incorporar en los campos "Referencia" y "Descripción"?

En Referencia:

Apellido y Nombre o Razón Social del Propietario del inmueble; ubicación aproximada del inmueble (ej.: calle 14 (21 y 23).

En Descripción:

Colocar datos que figuran en la Boleta de la TSP (Tasa por Servicios Públicos) Cta.:…….. Nomen.: 13.03………., Ubicación:……………….

**Nota:** Cuando la edificación comprenda dos o más inmuebles se indicarán todas las nomenclaturas catastrales de la TSP.

¿Qué documentación se requiere?

No se requiere documentación adjunta.

## **Permiso de Edificación / Regularización / Demolición**

¿Qué es este trámite?

Mediante este trámite el profesional inicia la instancia tendiente a la obtención del "Permiso de Obra / Regularización / Demolición" nueva, ampliación y/o refacción, regularización y demolición.

¿Qué datos incorporar en los campos "Referencia" y "Descripción"?

### En Referencia:

Apellido y Nombre o Razón Social del Propietario del inmueble; ubicación de la obra (ej.: calle 14 Nº 961.

En Descripción:

Colocar datos que figuran en la Boleta de la TSP (Tasa por Servicios Públicos) Cta.:…….. Nomen.: 13.03………., Ubicación:……………….

**Nota:** Cuando la edificación comprenda dos o más inmuebles se indicarán todas las nomenclaturas catastrales de la TSP.

¿Qué documentación se requiere?

Adjuntar:

- o Certificado de Libre Deuda del inmueble afectado.
- o Certificado de Numeración Oficial.
- o Plano/s en formato PDF con un tamaño máximo de 2MB.
- o Certificación de Aportes Definitivo emitida por el correspondiente Colegio Profesional en formato PDF.

**Nota**: La Secretaría de O.P.; informará el monto del Permiso de Edificación; el cual se abona en Caja de la Administración Municipal, sita en calle 14 Nº 961.

## **Certificado de Final de Obra**

¿Qué es este trámite?

Mediante este trámite el profesional inicia la obtención del "Certificado de Final de Obra" de edificaciones construidas, vinculadas a un Permiso de Edificación previamente aprobado por este Municipio.

¿Qué datos incorporar en los campos "Referencia" y "Descripción"?

En Referencia:

Apellido y Nombre o Razón Social del Propietario del inmueble; ubicación de la obra (ej.: calle 14 Nº 961.

En Descripción:

Colocar datos que figuran en la Boleta de la TSP (Tasa por Servicios Públicos) Cta.:…….. Nomen.: 13.03………., Ubicación:…………………Nº de Permiso Edificación otorgado por este Municipio (figura en el legajo de planos).

¿Qué documentación se requiere?

Adjuntar:

- o Boleta ó Ticket de pago del Permiso de Edificación escaneada y convertida a PDF.
- o Formularios para la incorporación de mejoras ante el SCIT, a saber F25 más características constructivas (A, B, C o K). Los mismos deberán ser debidamente completados por el profesional y la firma del propietario.
- o Una Copia del Plano en condición de DEFINITIVO/S, admitido/s en la instancia Permiso de Edificación en formato PDF con un tamaño máximo de 2MB.

## **Visado Previo**

¿Qué es este trámite?

Este trámite consiste en obtener un Visado Previo Oficial del Proyecto que pretende construirse, siempre que el profesional, el propietario y/o el Municipio lo consideren necesario.

La S.O.P. certificará exclusivamente la factibilidad del aspecto reglamentario del proyecto, y tendrá una validez de 6 meses a partir de la fecha de pago de los derechos correspondientes. **El mismo no autoriza a iniciar ningún tipo de obra**, para ello deberá tramitar un "Permiso de Edificación".

¿Qué datos incorporar en los campos "Referencia" y "Descripción"?

En Referencia:

Apellido y Nombre o Razón Social del Propietario del inmueble; ubicación de la obra (ej.: calle 14 Nº 961.

En Descripción:

Colocar datos que figuran en la Boleta de la TSP (Tasa por Servicios Públicos) Cta.:…….. Nomen.: 13.03………., Ubicación:…………………

¿Qué documentación se requiere?

Adjuntar:

- o Boleta ó Ticket de pago para Visado Previo escaneada y convertida en formato PDF y a nombre Apellido y Nombre o Razón Social del Propietario del inmueble.
- o Planos en condición de PROVISORIOS en formato PDF con un tamaño máximo de 2 MB.

## **Factibilidad de Obra para Edificios en Altura / Duplex**

¿Qué es este trámite?

Este trámite consiste en obtener una factibilidad de una obra para Edificios de departamentos en altura y para Conjunto de viviendas (Dúplex).

La S.O.P. informará los REQUISITOS que corresponde en cada caso a los efectos de seguir con el trámite solicitado.

¿Qué datos incorporar en los campos "Referencia" y "Descripción"?

En Referencia:

Apellido y Nombre o Razón Social del Propietario del inmueble; ubicación de la obra (ej.: calle 14 Nº 961.

En Descripción:

Colocar datos que figuran en la Boleta de la TSP (Tasa por Servicios Públicos) Cta.:…….. Nomen.: 13.03………., Ubicación:…………………

¿Qué documentación se requiere?

Adjuntar:

- o Boleta ó Ticket de pago para Inicio trámite, escaneada y convertida en formato PDF y a nombre Apellido y Nombre o Razón Social del Propietario del inmueble.
- o Planos en condición de PROVISORIOS en formato PDF con un tamaño máximo de 2 MB.

### **Factibilidad de Loteo**

### ¿Qué es este trámite?

Este trámite consiste en obtener una factibilidad de un Loteo de propietarios particulares e Instituciones de la localidad.

La S.O.P. informará los REQUISITOS que corresponde en cada caso a los efectos de seguir con el trámite solicitado.

¿Qué datos incorporar en los campos "Referencia" y "Descripción"?

### En Referencia:

Apellido y Nombre o Razón Social del Propietario del inmueble; ubicación de la obra (ej.: calle 14 Nº 961.

#### En Descripción:

Colocar datos que figuran en la Boleta de la TSP (Tasa por Servicios Públicos) Cta.:…….. Nomen.: 13.03………., Ubicación:…………………

#### ¿Qué documentación se requiere?

Adjuntar:

- o Boleta ó Ticket de pago para Inicio trámite, escaneada y convertida en formato PDF y a nombre Apellido y Nombre o Razón Social del Propietario del inmueble.
- o Planos en condición de anteproyecto en formato PDF con un tamaño máximo de 2 MB.